## **About this template**

This template was designed to produce a 48x36 poster. You can modify it as needed for your presentation.

By using this template poster will look professional, easy to read and save you valuable time from figuring out proper placement of titles, subtitles and text body.

For poster design beginners we have included many helpful tips you can find on the poster template itself.

#### **Poster Basics – Poster Layout**

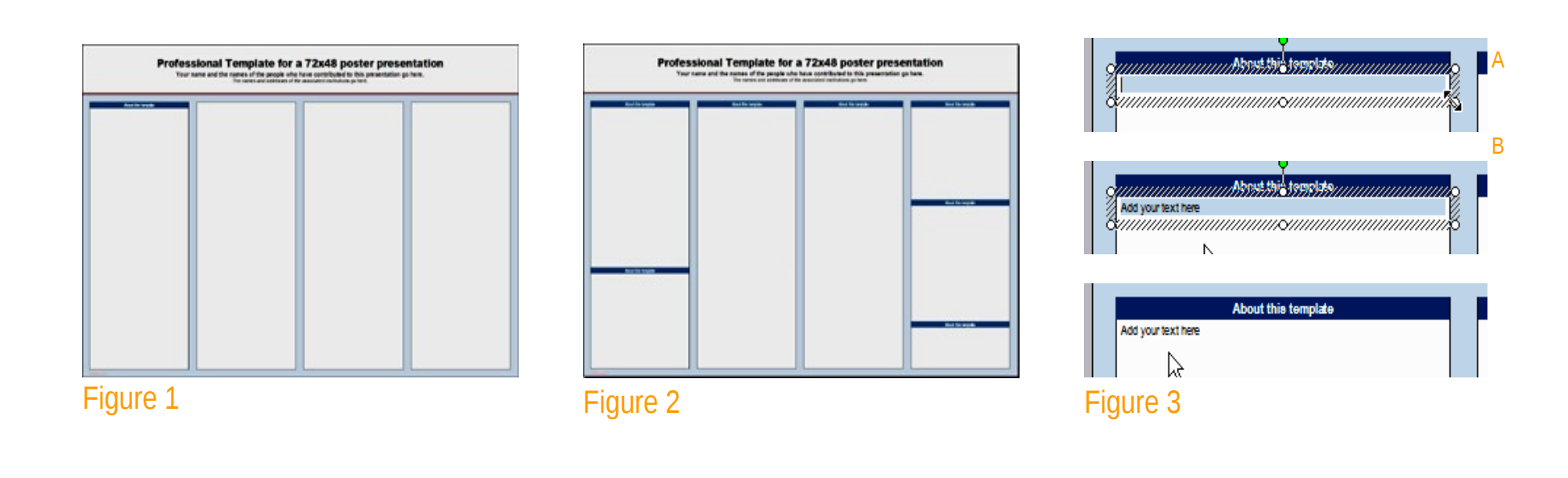

**REACHING OTHERS** 

#### **Text Sizes**

For this template we use Trebuchet and Arial font families at several recommended text sizes. Although we recommend these fonts, you can use any typeface you like and at any size, but try to stay close to the suggested limits. (Figure 4) gives a visual reference of what different font sizes look like when printed at 100% and at 200%.

It is highly recommended to use the largest images you have access to for your poster. Avoid images downloaded from the web and avoid copying and pasting images instead of using the "Insert" command. To insert an image to your poster go to INSERT>PICTURE>FROM FILE (Figure 7).

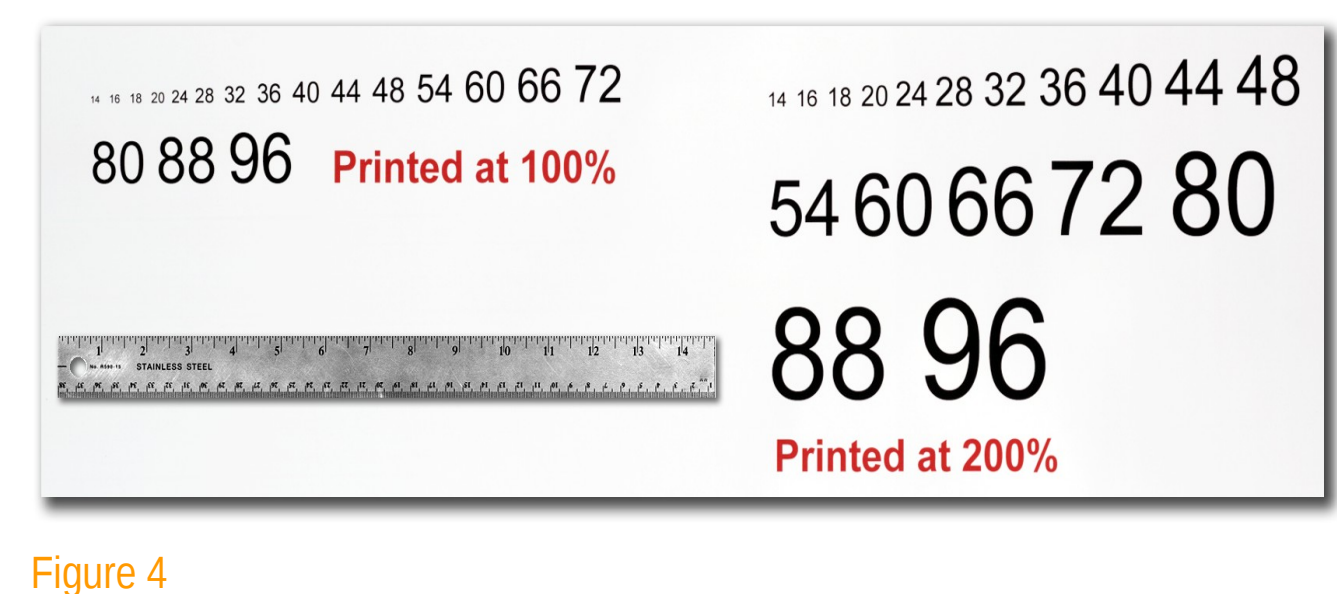

#### **Changing the poster's column layout**

Depending on how you layout your poster, you may want to change the column layout configuration. For your convenience, we have included alternate master layouts.

To select a different layout go to FORMAT>SLIDE LAYOUT

The slide layout pane will open. From there you can select an alternate layout.

## **Importing Photographs**

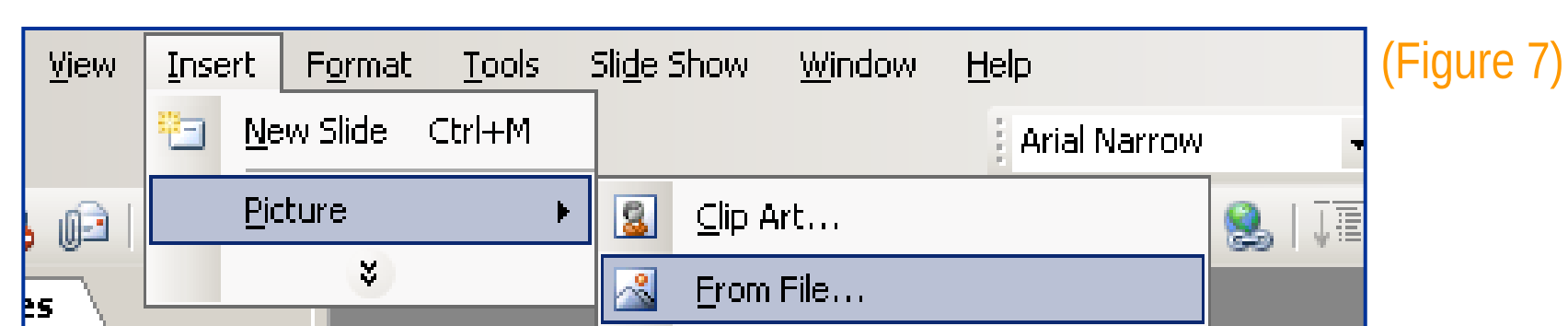

When the only source of a needed photo or graphic is the Web, scaling has to be applied with caution. Scaling an image more than three times its original size may introduce pixelization artifacts. Refer to (Figure 10) as an example. A simple way to preview the printing quality of an image is to zoom in at 100% or 200%, depending on the final size of the poster. What you'll see is likely what you'll get at printing time.

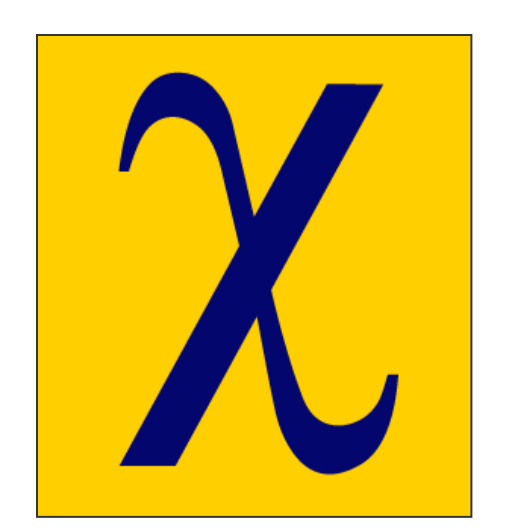

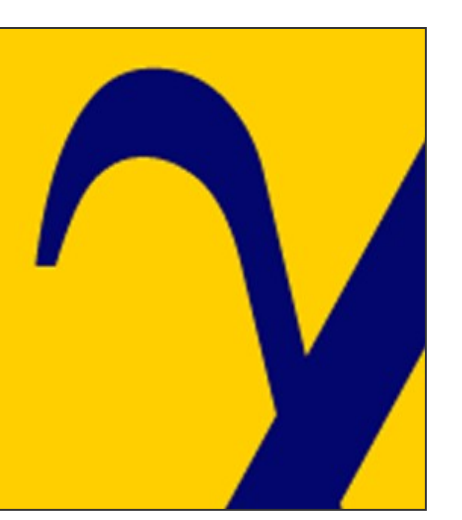

Figure 10: Original image at 100%, enlarged 200% and 400%.

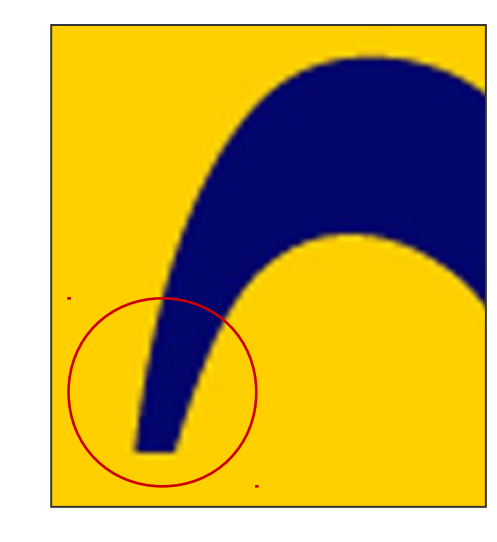

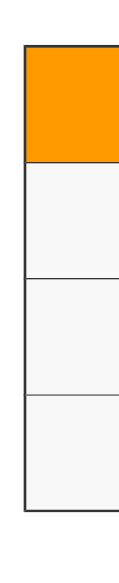

Importing tables, charts and graphs is easier than importing photos. To import charts and graphs from Excel, Word or other applications, go to EDIT>COPY, copy your chart and come back to PowerPoint. Go to EDIT>PASTE and paste the chart on the poster. You can scale your charts and tables proportionally by holding down the Shift key and dragging in or out one of the corners.

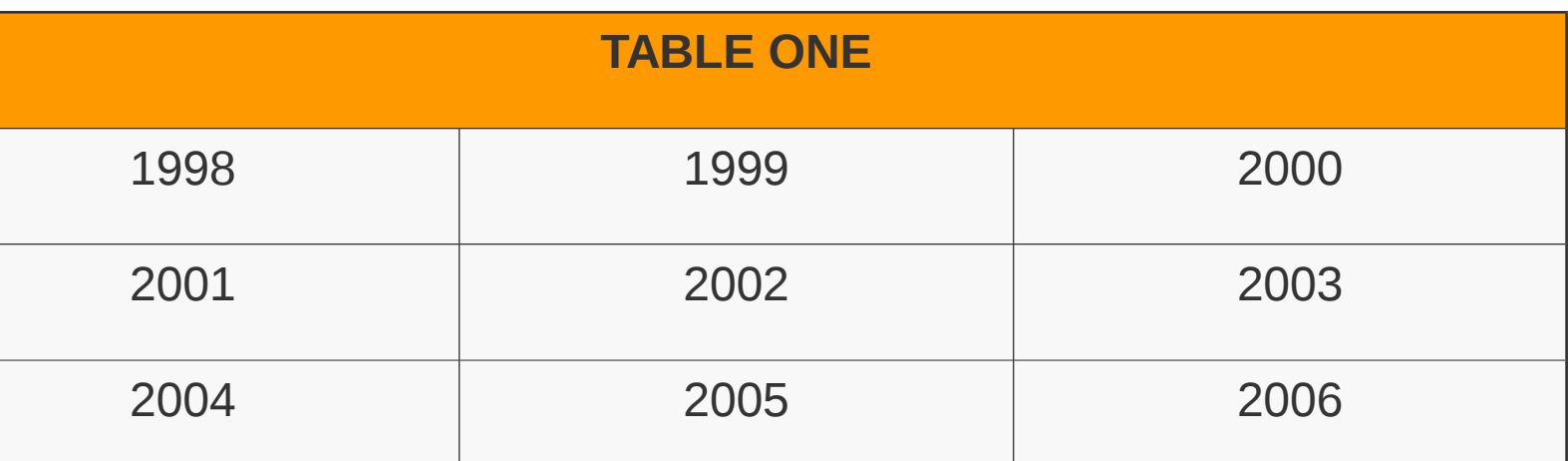

## **Labeling your headers**

The orange headers are used to identify and separate the main topics of your presentation. The most commonly used headers in poster presentations are:

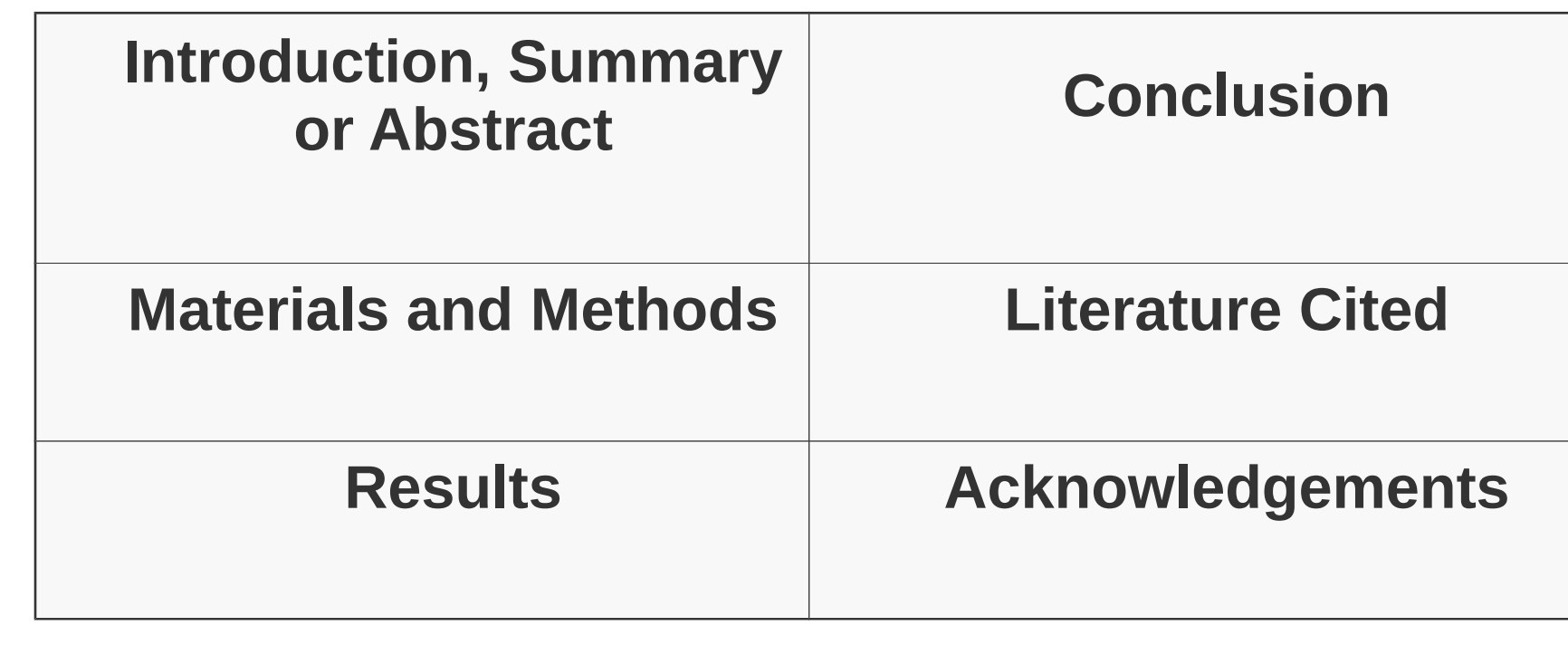

# **Importing Tables & Graphs**

To start using this template you first need to delete most of the contents of this page. Keep the poster title and one of the blue section headers.

The cleared template should now look like in (Figure 1). After you decide how many sections you need for your poster (Introduction, Methods, Results, References, etc.), use the "copy" and "paste" commands to create as many copies of the orange section headers as needed.

Move the header copies approximately to where you think they need to be on the poster, so you can get a better sense of the overall poster layout. It will help you organize your content. (See Figure 2)

You can now start adding your text. To add text use the **text** tool to draw a text box starting from the left edge of a column to the right edge and start typing in your text. You can also paste the text you may have already copied from another source. (See Figure 3)

Repeat the process throughout the poster as needed.

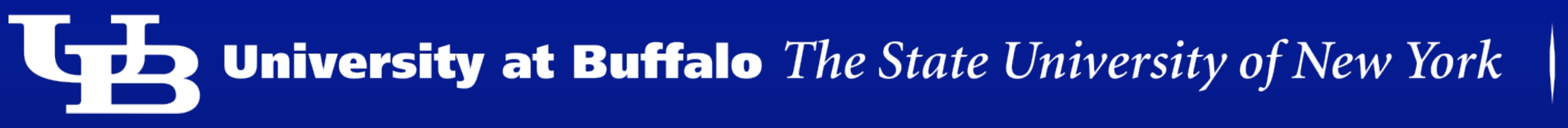

# **Professional Template for a 48x36 poster presentation Your name and the names of the people who have contributed to this presentation go here. The names and addresses of the associated institutions go here.**

## **Changing the overall poster size**

To select a different poster size go to FILE>PAGE SETUP

The Page Setup dialog box will open. Change the width and height to the desired settings.

After the poster is resized select VIEW>MASTER> SLIDE MASTER. Adjust the upper blue bar and the white rule so that it spans the entire poster width.